# **Epson Cloud Solution PORT アカウント新規登録方法**

#### ・PC からサポート対象ブラウザーをご利用下さい。

Microsoft Edge®, Google Chrome™, Mozilla®, Firefox®, Safari ※Internet Explorer® は非対応です。

1) ホームページ (<https://port.epson.com/ehc>) にアク セスして登録ボタンをクリックします。

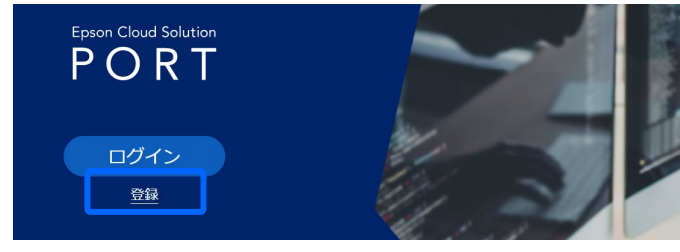

**2)** Epson Cloud Solution PORT 申込フォームが表示され ましたら、必要事項を記入して申し込みをします。 完了すると申し込み完了通知が表示されます。

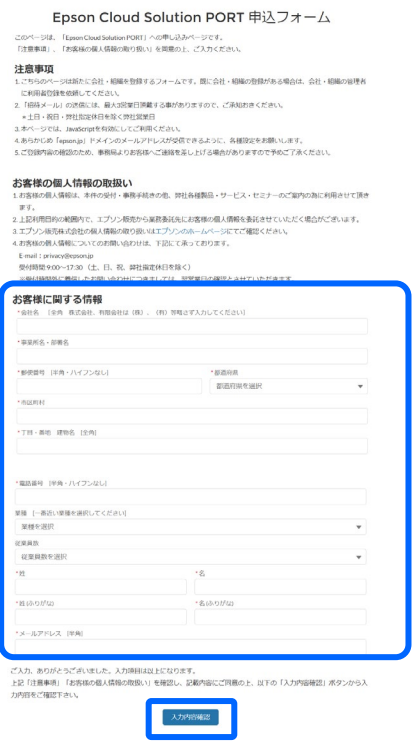

**3)** 3 営業日以内に、2)で登録したメールアドレス宛に招待メー ルが届きます。

招待メールが届いたら招待メール内の URL をクリックします

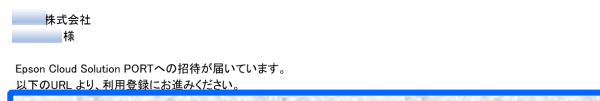

**4)** 利用規約、プライバシーステートメントをご確認いただき、よろ しければ同意にチェックして次へ進みます。

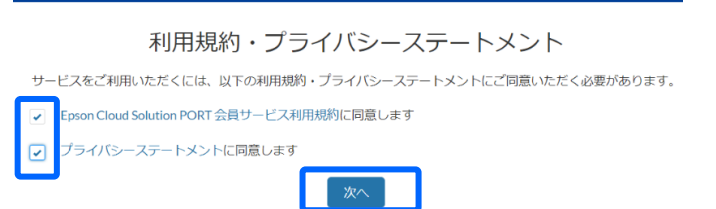

**5)** Epson Global ID を作成し登録確認メールを送信します。 Epson Global ID をお持ちのお客様は、下図の赤枠で囲 ってある[すでに Epson Global ID をお持ちのお客様はロ グインへ] ボタンからログインへ進みます。

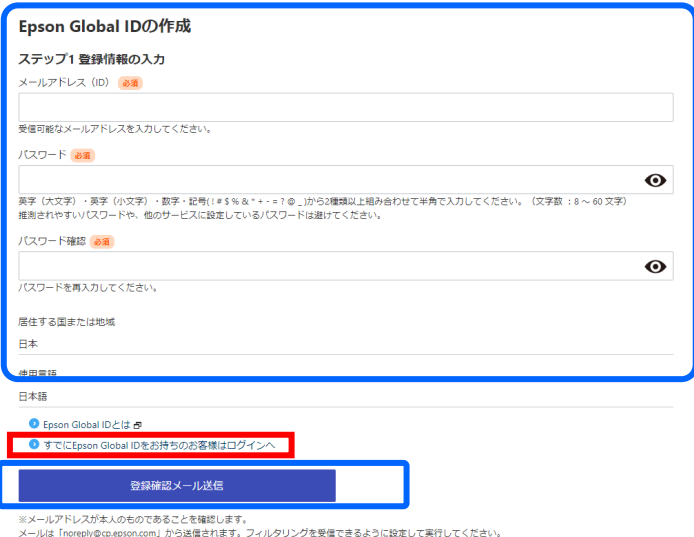

**6)** 登録メールアドレスに届いた 6 ケタの確認コードを入力すると 登録が完了します。

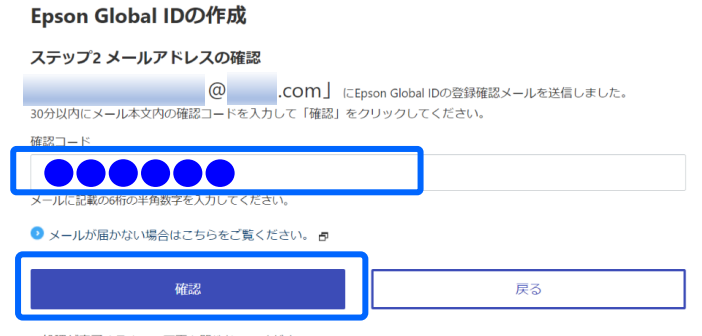

※処理が完了するまで、画面を閉じないでください。

以上で終了です。

# **メンバーを新たに追加するには︖**

### **【重要】**

- ・アカウント新規登録をしたユーザーはグループ管理者となります。
- ・グループに新たにメンバーを追加して、グループが管理しているプ リンターの情報を共有できます。
- ・メンバーを追加するためにはグループ管理者が新規ユーザーに 招待メールを送ります。
- ・管理者は 2 名以上登録してください。

#### **4)** [ご利用登録者一覧]を選択します。

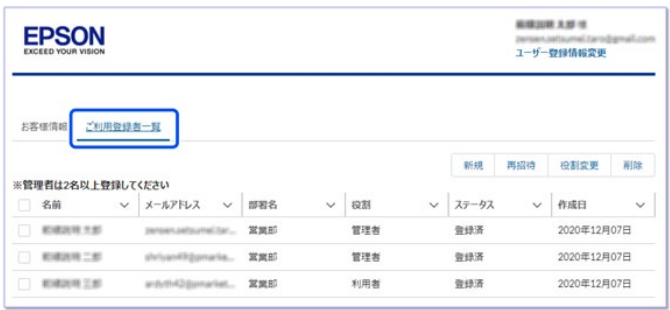

## **5)** [新規]をクリックします。(このボタンはグループ管理者に のみ表示されます)

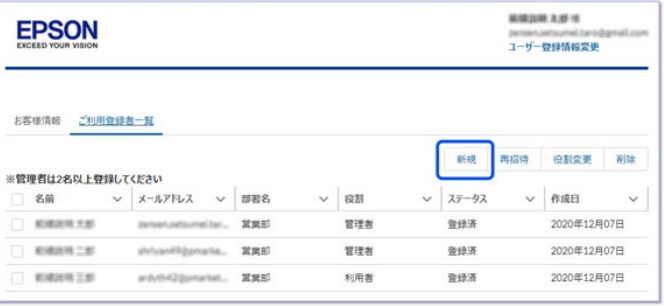

## **6)** [ユーザー新規登録]に登録したいユーザーの情報を入力 します。[役割]の欄では管理者または利用者を選択でき ます。(管理者はユーザーを追加する権限を持ちます)

Epson Cloud Solution PORT ユーザー新規登録  $\frac{1}{2}$  $\cdot$ g · Mitanetta · SUShifts) \*メールアドレス  $-$  at an  $\alpha$ .  $+10/31$ 役割を選択 ÷ ※保存を押下すると、招待メールが送信されます。 キャンセル 保存

**7)** 入力後[保存]をクリックします。 招待メールが新規ユーザーに送信されます。

## **1. グループ管理者の作業 (招待メールを送る)**

**1)** グループ管理者がご自身のアカウントで Epson Cloud Solution PORT にログインします。

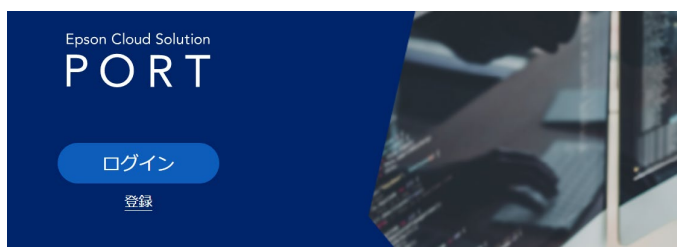

## 2) ホーム画面で [組織管理] を選択します。

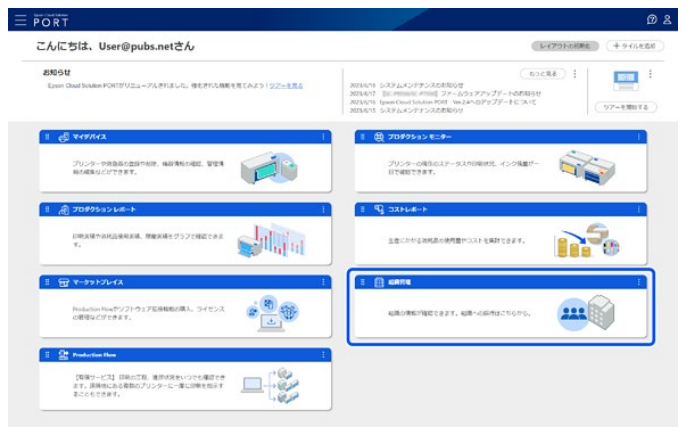

#### **3)**[詳細]をクリックします。

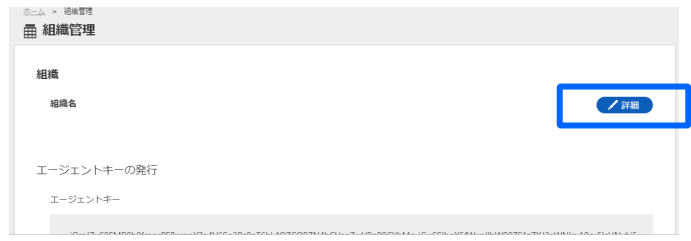

### **2. 招待メールを受け取ったユーザーの作業**

**1)** 招待メールを受け取ったユーザーは、メールに記載されている URL から Epson Cloud Solution PORT にアクセスします。

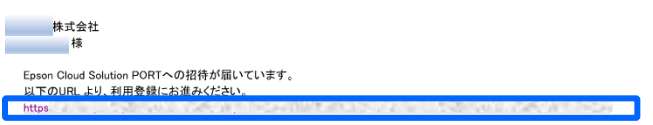

**2)** テキストのリンクから利用規約とプライバシーステートメントを 確認し、それぞれにチェックを付けて、 [次へ] をクリックします。

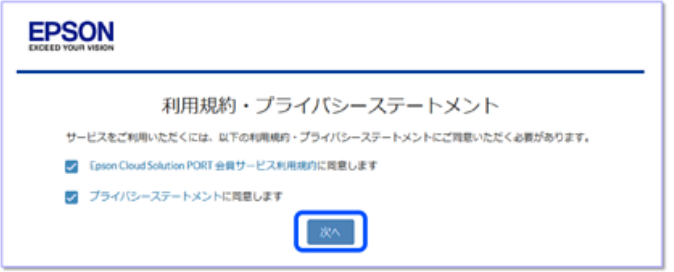

**3)** Epson Global ID を作成し登録確認メールを送信します。 Epson Global ID をお持ちのお客様は、下図の赤枠で囲 ってある[すでに Epson Global ID をお持ちのお客様はロ グインへ]ボタンからログインへ進みます。

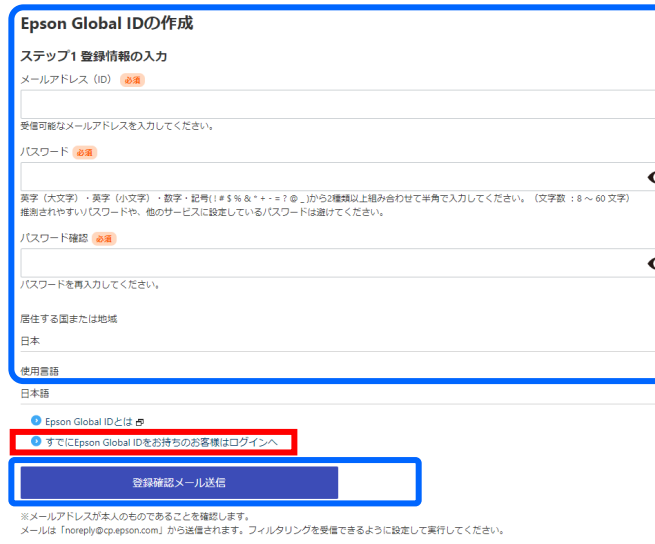

## **Epson Global IDの作成**

#### ステップ2 メールアドレスの確認

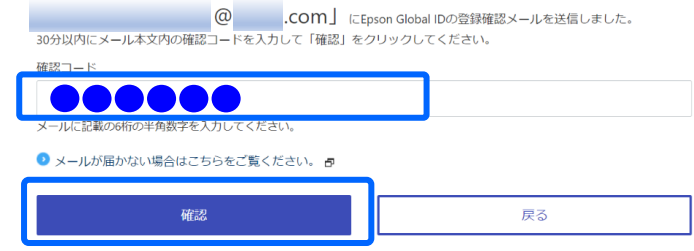

※処理が完了するまで、画面を閉じないでください。

**5)** ホームページ (<https://port.epson.com/ehc>) にアク セスしてログインボタンをクリックし、作成した Epson Global ID でログインできることを確認します。

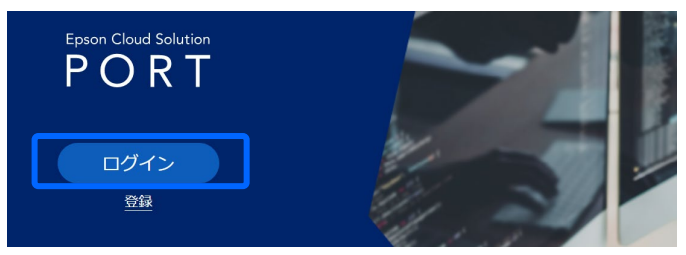

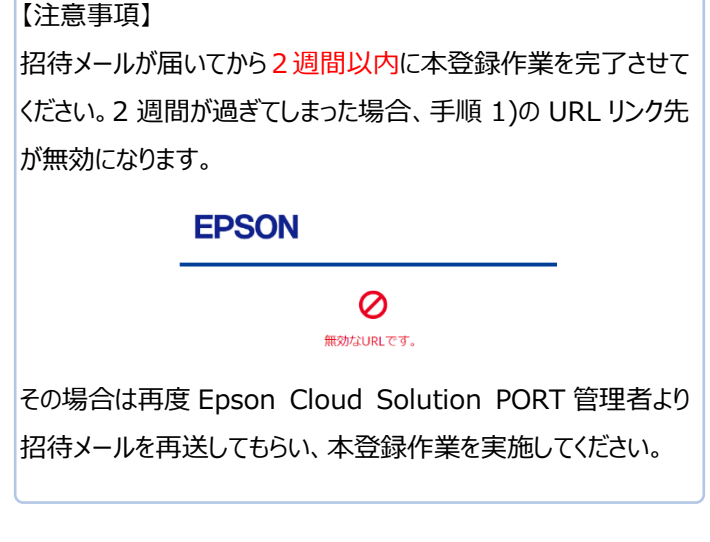

以上で終了です。

**4)** 登録メールアドレスに届いた 6 ケタの確認コードを入力すると 登録が完了します。

・(注):本媒体上の他者商標の帰属先は、エプソンのホーム ページをご確認ください。